## **NHDWebCentral**

## How to Register as an Individual Student

Welcome to NHDWebCentral! We are excited that you will be building a website for the NHD Contest. Here is a guide to get you started. Please note that these instructions are for students working individually. If you are working in a group, please use the instructions for a group.

## **Getting Started**

1. Go to www.NHDWebCentral.org. You will come to a screen that looks like this:

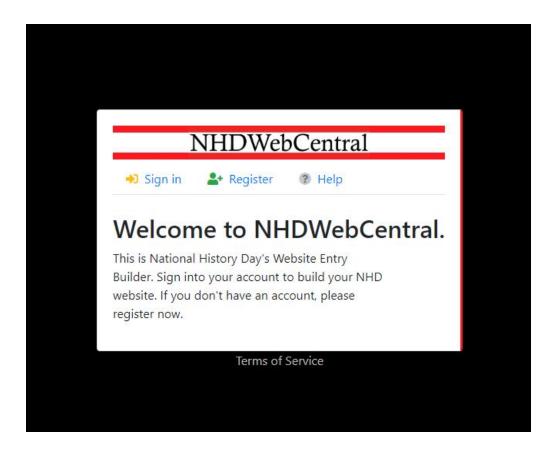

Here is where you sign in AFTER you have created a login.

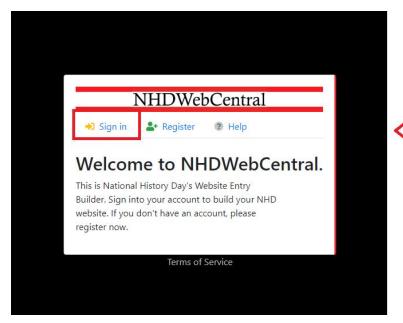

Select the sign in button to sign in to your account (after you have registered).

Here is where you find the Terms of Service.

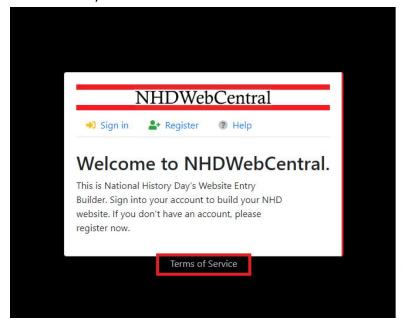

Here is where you can find a copy of our Terms of Service.

Here is where we want to begin.

2. Click "Register."

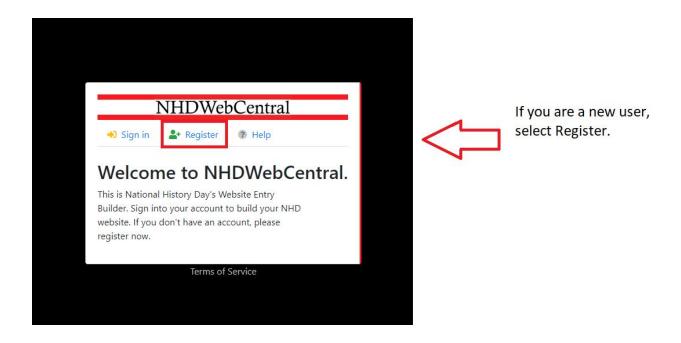

3. First you will be asked to enter your date of birth (mm/dd/yyyy). Click the grey "Next" button.

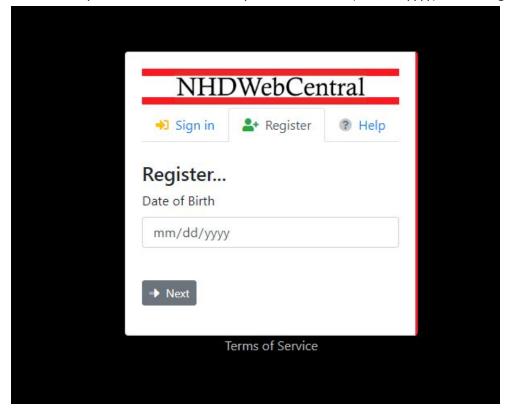

4. PLEASE NOTE: If you are under the age of 13, you need parental consent to use NHDWebCentral. Please fill out your parent or guardian's information. He or she will receive an email notifying them that you have signed up to create an account. *Note*: If your parent or guardian does not have access to an email address, please speak with your teacher. He or she can receive the email and print a copy for your parent or guardian to read.

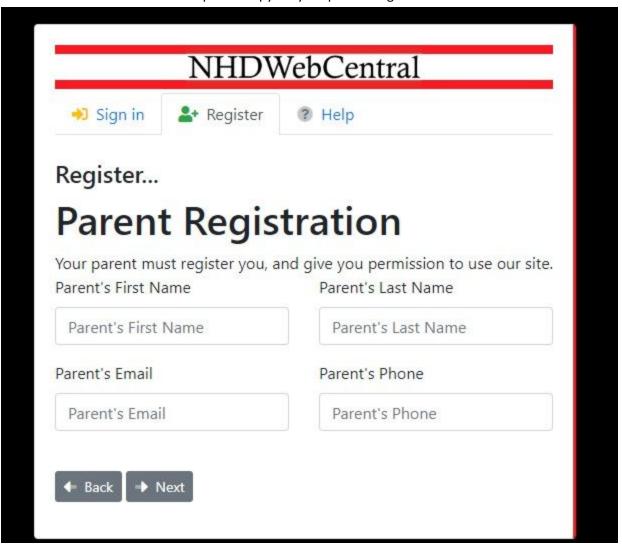

- 5. After you enter your parent information (only for those under 13), you will be asked to complete a basic webform. This form will ask for the following information:
  - a. First Name
  - b. Last Name
  - c. Email address
  - d. Username
  - e. Password
  - f. Confirm Password

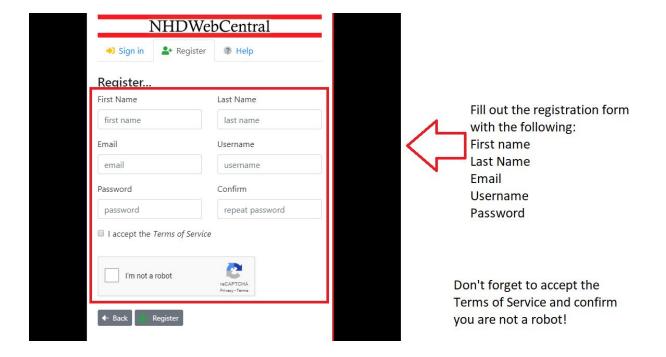

**Note about usernames:** Every student needs to have a unique username. When you enter your username and click on the next box, one of two options will appear in the upper right hand corner:

A green box will appear telling you that your username is good.

A yellow box will appear to tell you that you need to choose a new username.

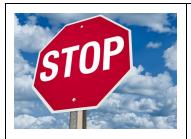

STOP! It is very important to pause for a moment and write down your username and password. This will make your life easier down the road! Write these down **before** you click the "sign-in" button.

You will need to click the checkboxes to accept the Terms of Service and to ensure you are not a robot. In order to confirm you are not a robot. (Sometimes you will be asked to review pictures and verify what you see.)

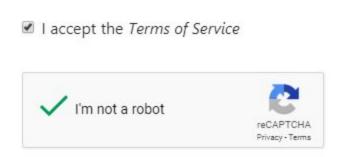

Once everything is complete, you must sign into your account. Enter your username and password, then click the grey "Sign in" button.

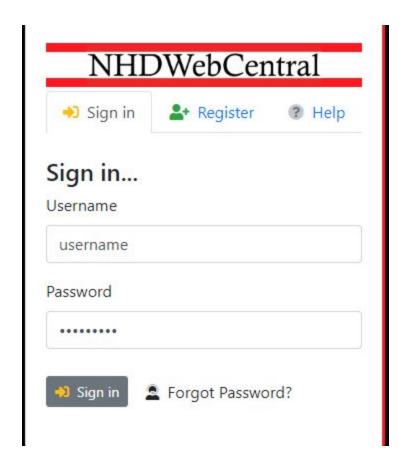

Since you are not in a group, click the grey and yellow "start now" button to reach your site's landing page. The landing page will allow you several options:

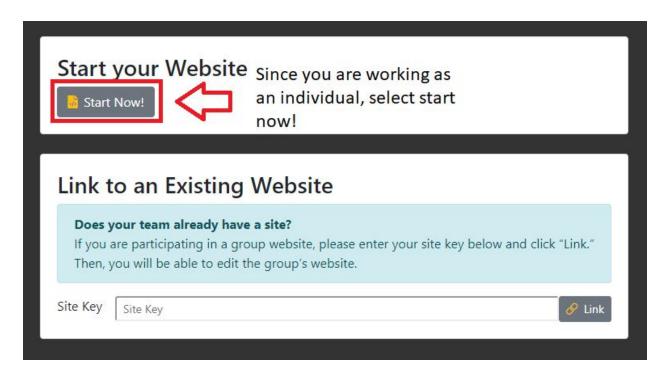

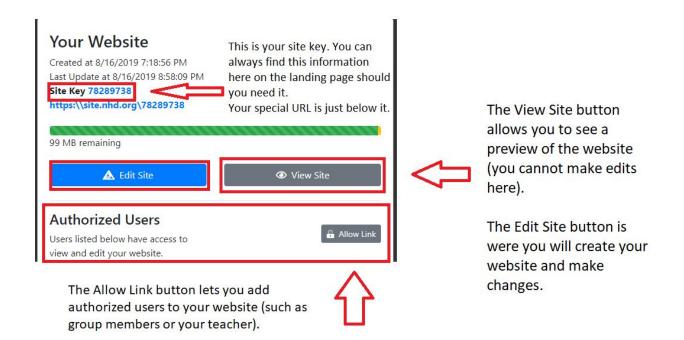